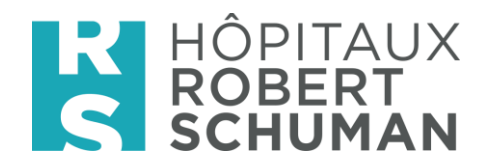

# Orbis

## Die neue Fieberkurve

#### Inhalt

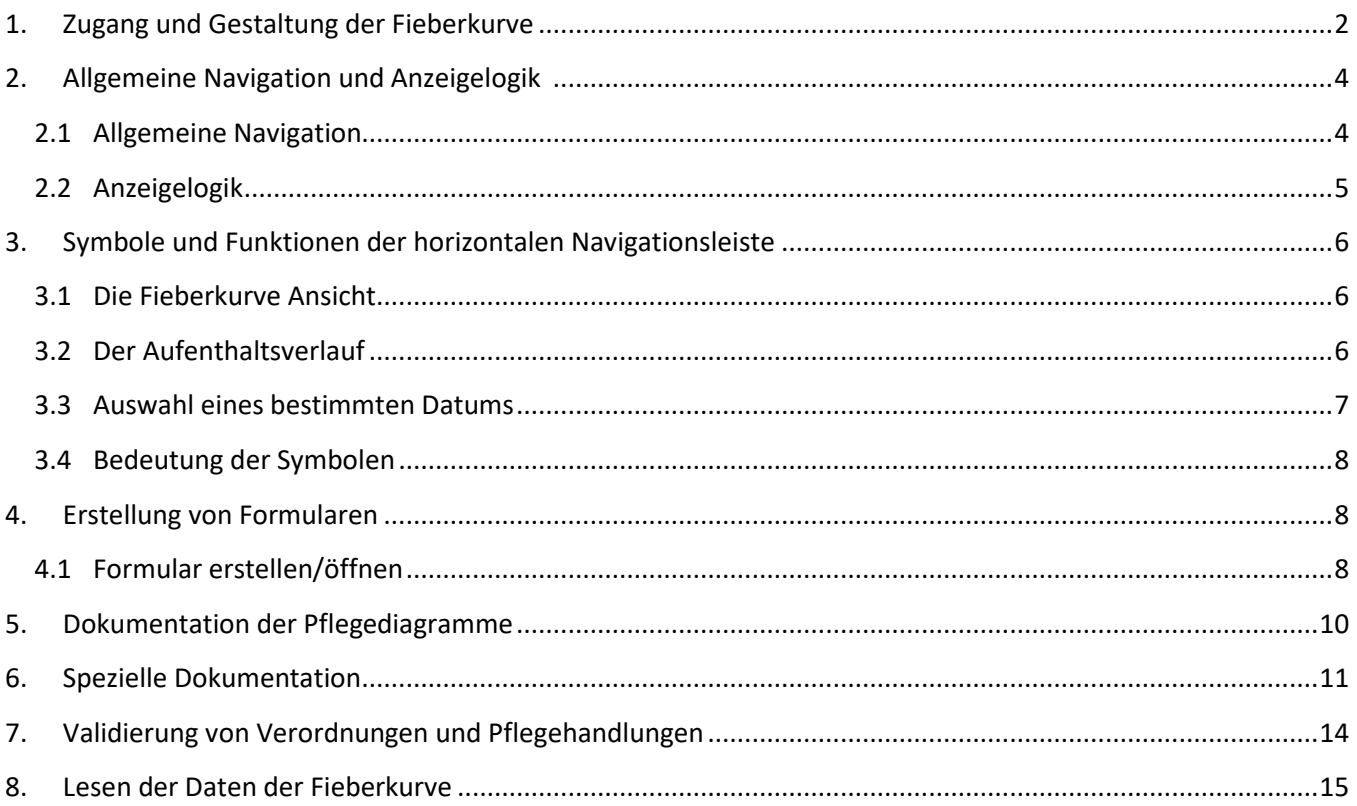

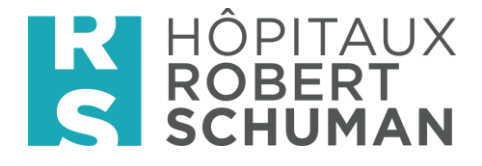

## <span id="page-1-0"></span>1. Zugang und Gestaltung der Fieberkurve

• Aus der Tabelle zugänglich, über das Symbol (aie Verknüpfung 'Enter' funktioniert nur für die alte Fieberkurve).

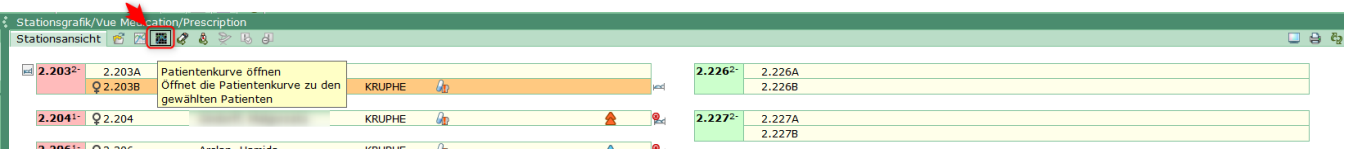

Aus dem Patientenmenü über die Rubrik « Neue Fieberkurve »  $\bullet$ 

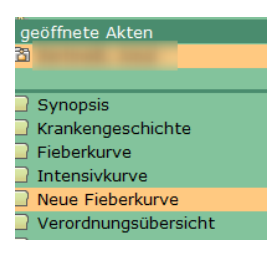

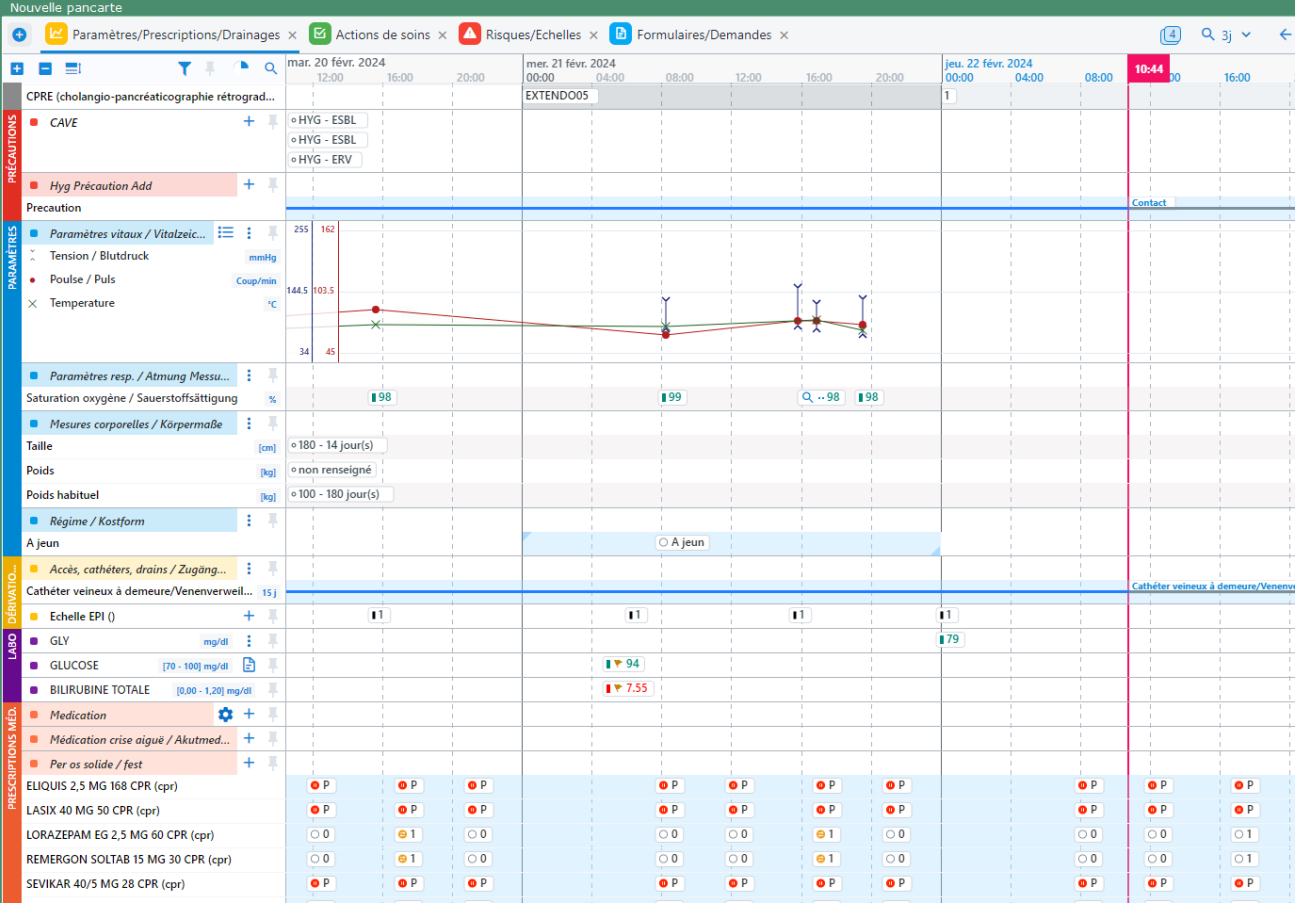

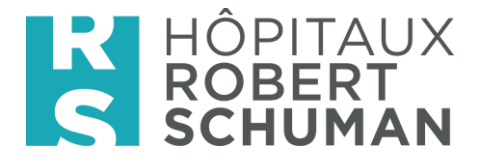

Präzision : Sie können eine automatische Öffnung der neuen Fieberkurve durch eine selbst zu konfigurierende Einstellung aktivieren. Klicken Sie mit der rechten Maustaste auf den Tab 'Neue Fieberkurve' im Patientenordner und wählen Sie ,Neue Fieberkurve als aktives Element festlegen'.

Dadurch wird, wenn Sie doppelt auf den ausgewählten Patienten im Dashboard klicken ➔ der Ordner öffnet automatisch auf der neuen Fieberkurve.

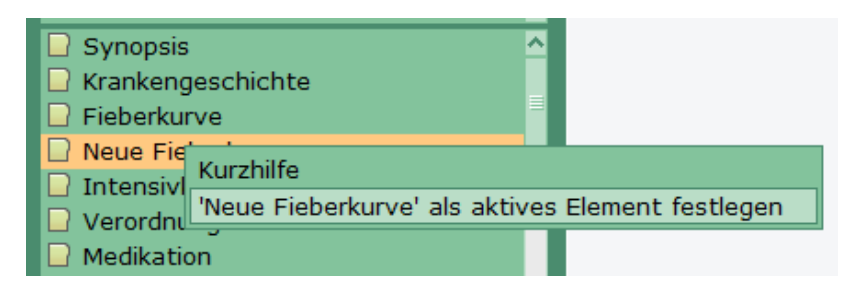

## Grundsatz / Was ändert sich?

Organisation durch Registerkarten •

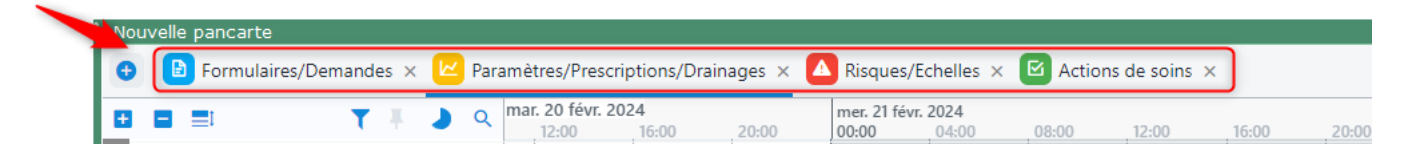

Bei der ersten Anmeldung ist nur eine Registerkarte vorhanden → Sie müssen sie (nur einmal) über das '+' aktivieren."

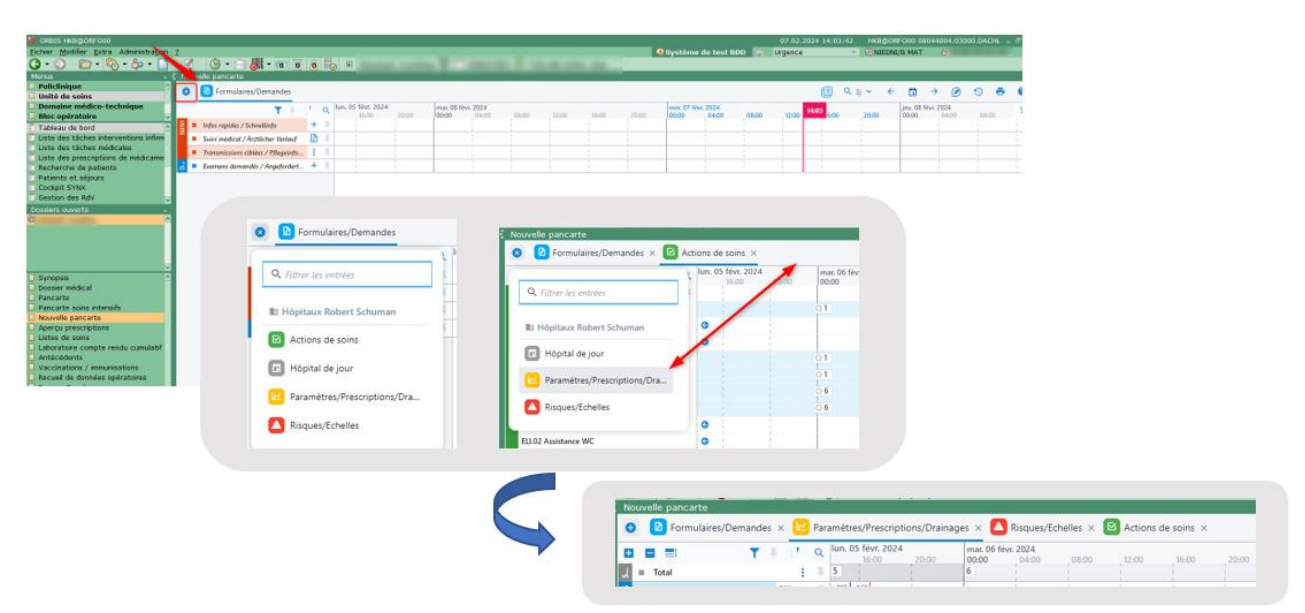

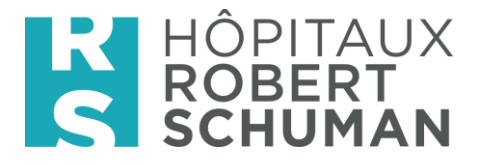

Es ist möglich, ihre Reihenfolge zu ändern, indem Sie die linke Maustaste gedrückt halten und das Registerkarte an die gewünschte Stelle ziehen.

Der Inhalt der Registerkarten:

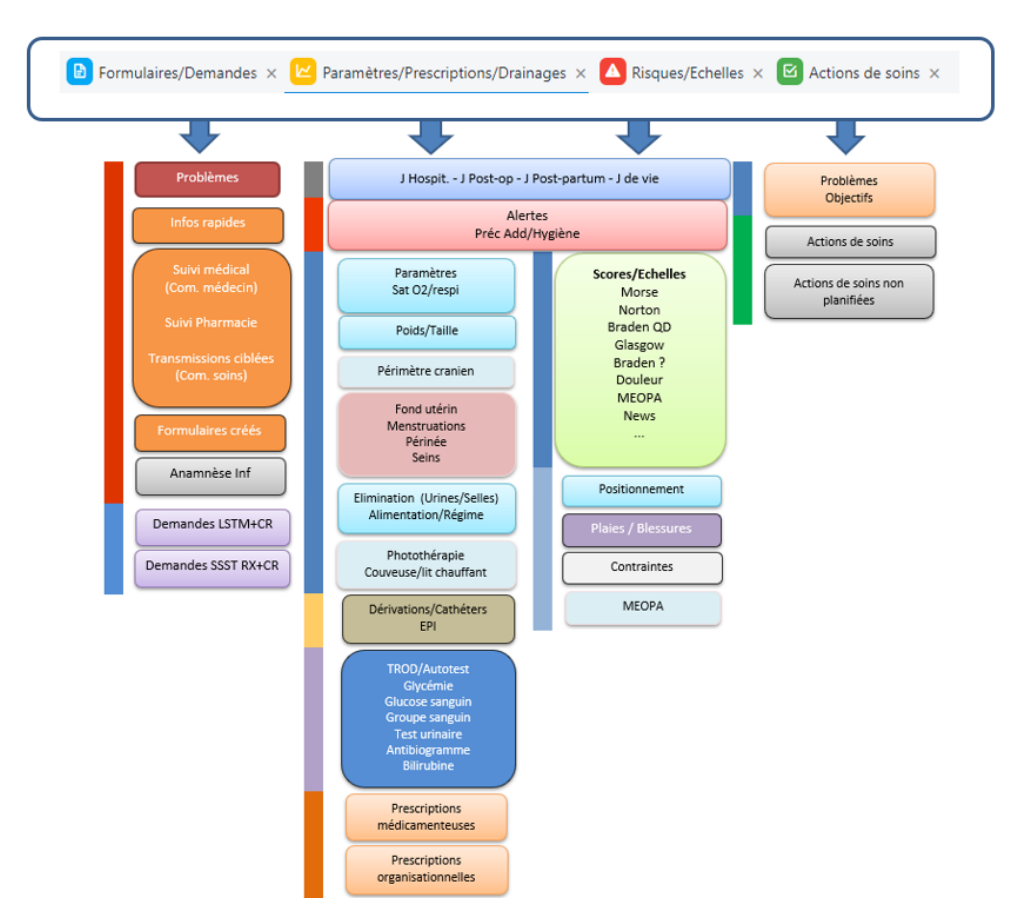

## <span id="page-3-0"></span>2. Allgemeine Navigation und Anzeigelogik

#### <span id="page-3-1"></span>2.1 Allgemeine Navigation

- Vorwärts/Rückwärts in der Patientenkarte -> Klicken Sie auf den Hintergrund und halten Sie  $\bullet$ die Maustaste nach rechts oder links gedrückt, je nach Wunsch ('Drag-and-Drop')
- Zoomen / Entzoomen -> Ctrl-Taste + Mausrad oder Verwendung des Symbols Q 3d v (cf  $\bullet$  $3.1)$

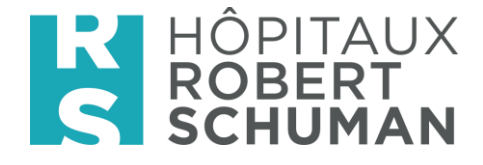

#### <span id="page-4-0"></span>2.2 Anzeigelogik

#### · Standardansicht

Ein Minimum an Elementen ist standardmäßig sichtbar, um die Patientenkarte nicht mit leeren Zeilen zu überladen.

Unten finden Sie ein Beispiel im Register Risiken/Skalen; hier finden Sie häufig verwendete Formulare.

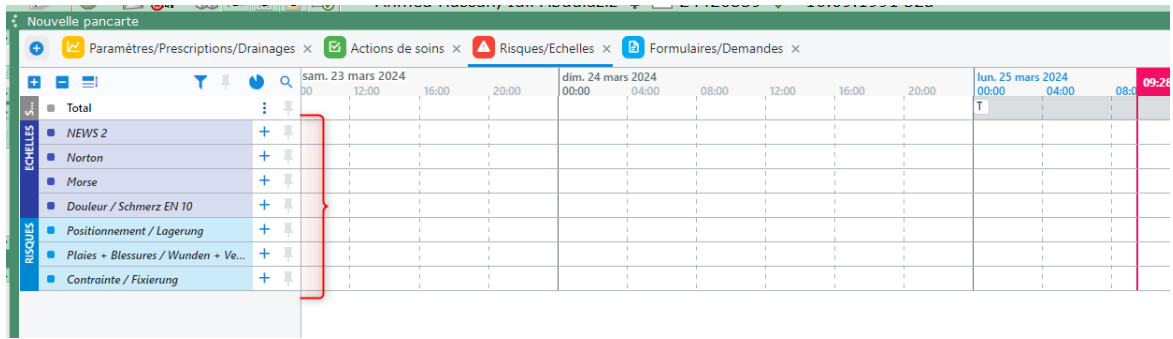

• Anzeige von leeren Zeilen

Wenn Sie die anderen Zeilen/Formulare in dem Register anzeigen möchten, zum Beispiel,

um ein neues Formular zu erstellen -> klicken Sie auf das Symbol Tund dann das

Kästchen 'Leere Abschnitte/Zeilen anzeigen' ankreuzen.

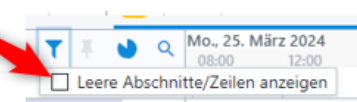

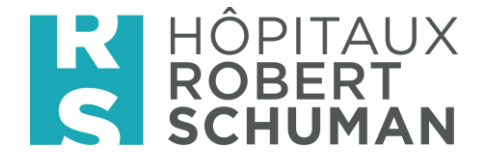

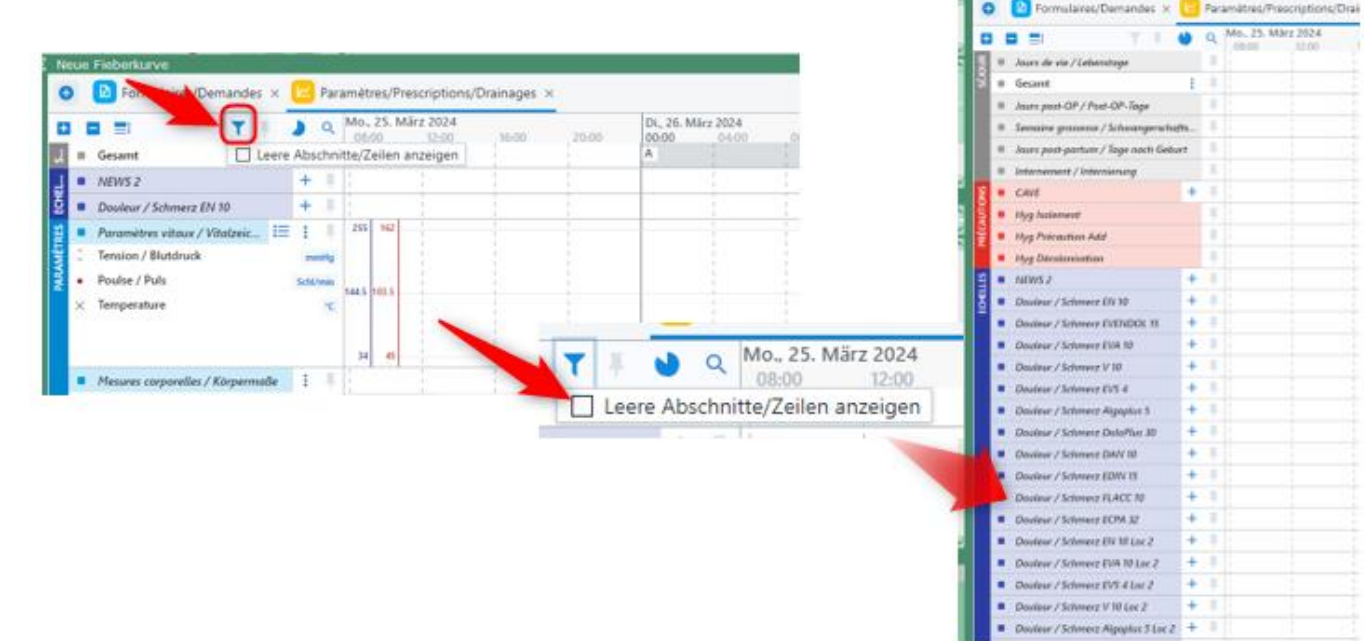

Noue Fieber

## <span id="page-5-0"></span>3. Symbole und Funktionen der horizontalen Navigationsleiste

<span id="page-5-1"></span>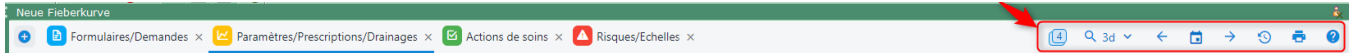

#### 3.1 Die Fieberkurve Ansicht

Die Ansicht ist standardmäßig auf 3 Tage eingestellt, aber Sie können sie ändern über:

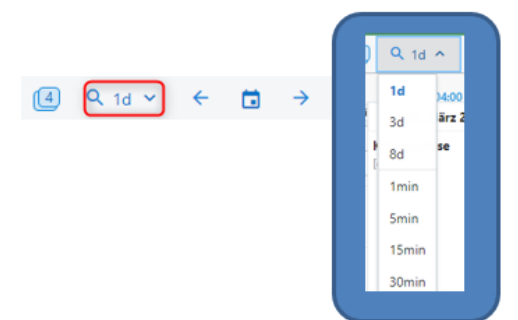

#### 3.2 Der Aufenthaltsverlauf

<span id="page-5-2"></span>Ansicht des aktuellen Aufenthaltsverlaufs sowie früherer Aufenthalte und Besuche

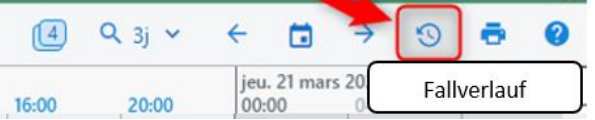

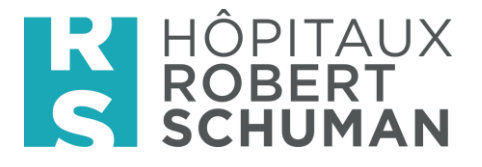

Diese Funktion ermöglicht die direkte Navigation zu gewünschten Daten, wie zum Beispiel dem Aufnahmetag oder Episoden früherer Aufenthalte / Besuche.

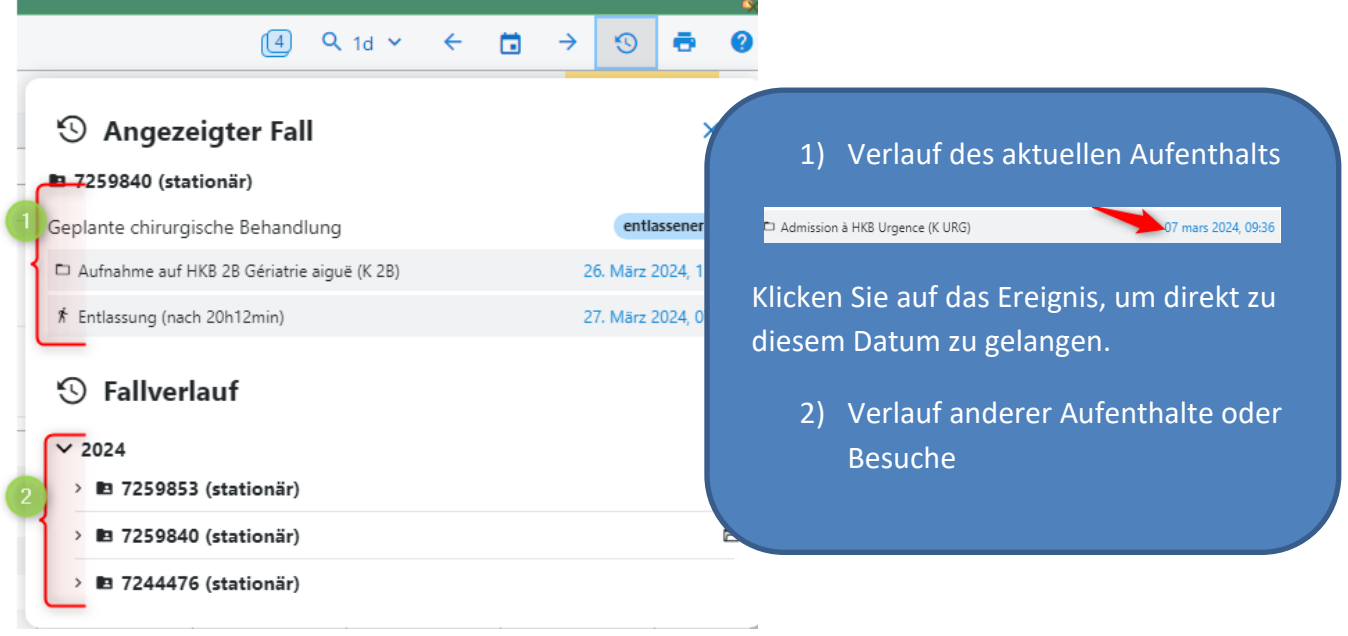

#### <span id="page-6-0"></span>3.3 Auswahl eines bestimmten Datums

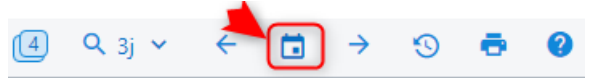

Wählen Sie das Datum im Kalender aus und klicken Sie auf OK

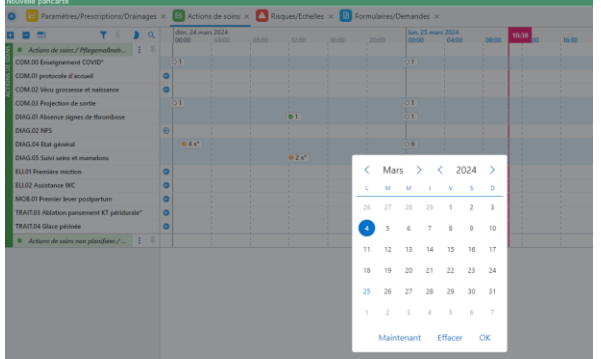

Um zum aktuellen Tag zurückzukehren, klicken Sie auf Betal

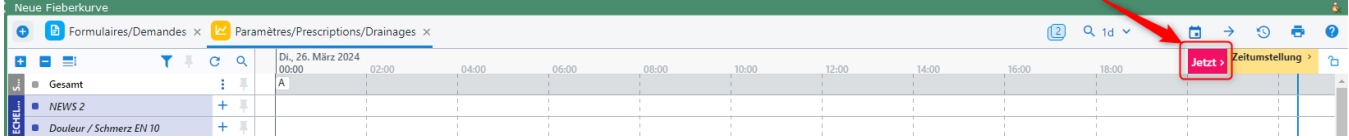

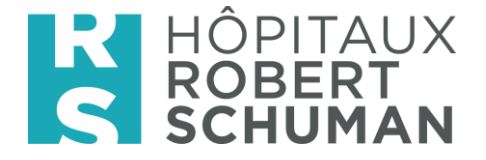

#### <span id="page-7-0"></span>3.4 Bedeutung der Symbolen

Wenn Sie unsicher über die Funktion eines Symbols sind, können Sie die Information überprüfen,

indem Sie darauf klicken

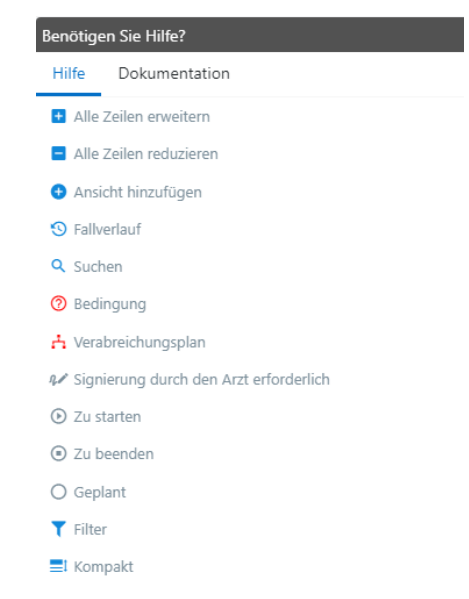

### <span id="page-7-2"></span><span id="page-7-1"></span>4. Erstellung von Formularen

#### 4.1 Formular erstellen/öffnen

Zwei Optionen von der Fieberkurve aus

- 1. Entweder indem Sie direkt auf das Symbol + neben dem Formular klicken
- 2. Oder durch Rechtsklick in der Zeile, um das Kontextmenü<sup>+</sup> aufzurufen, und dann durch Linksklick, um das Formular zu öffnen

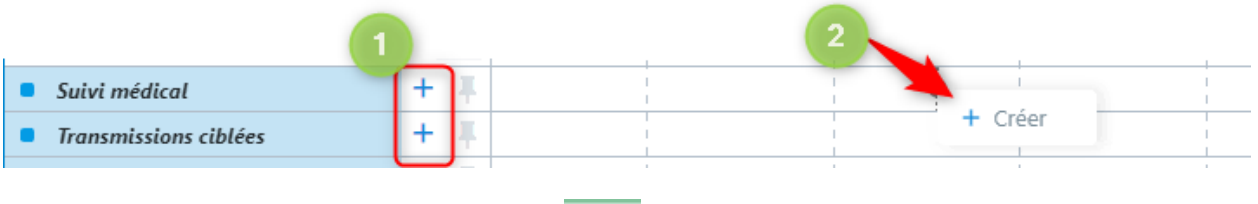

Es ist auch immer möglich, es über das Menünger zu finden « Neuanlegen eines Dokumentes ».

#### 4.2 Präzision:

1) Für Einstellungen und andere Formulare mit dem Symbol\_ bedeutet das, dass es mehr als eine Funktion hinter diesem Symbol gibt.

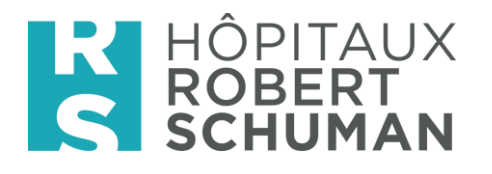

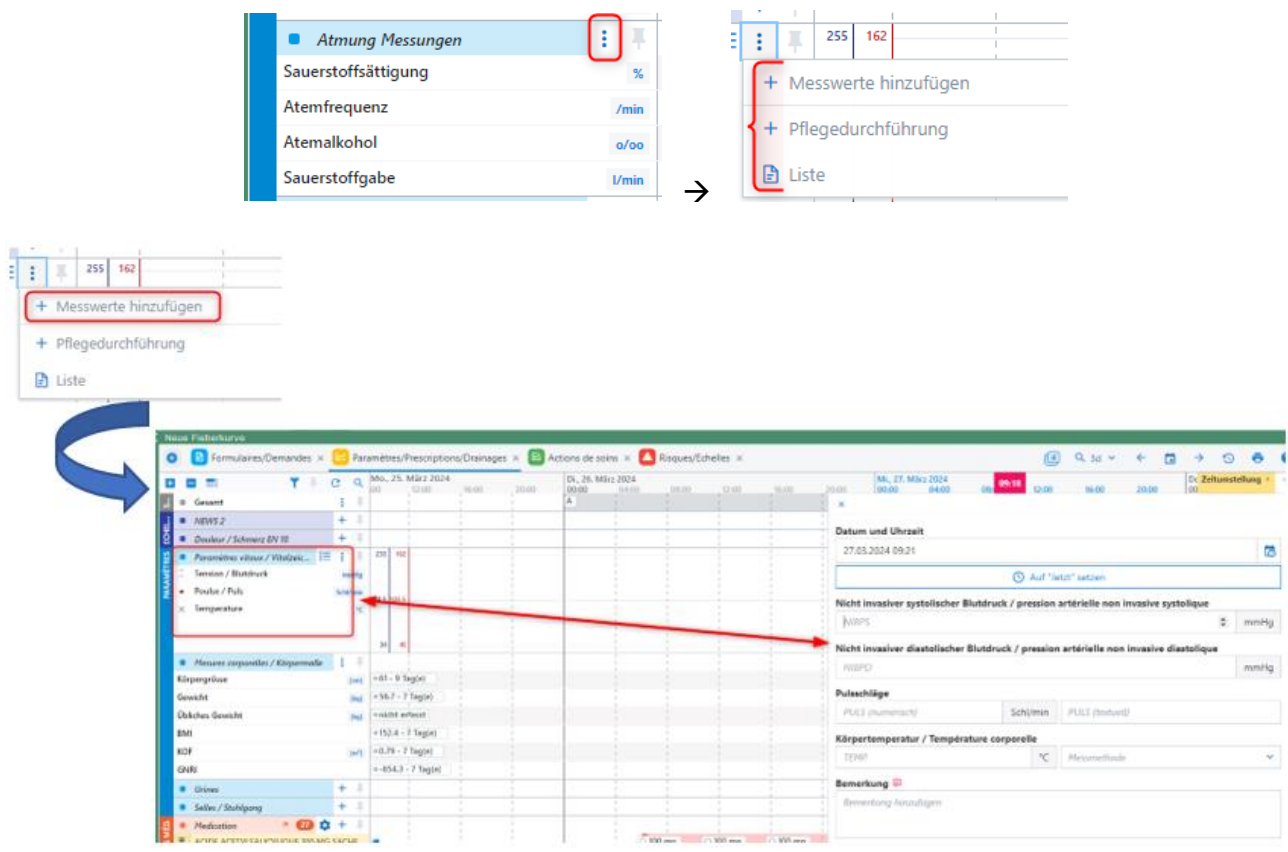

Für die Einstellungen ist es auch möglich, das Formular mit allen Einstellungen direkt über das Symbol unten rechts auf dem Bildschirm aufzurufen

×

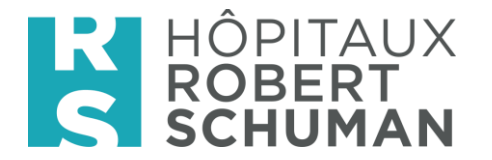

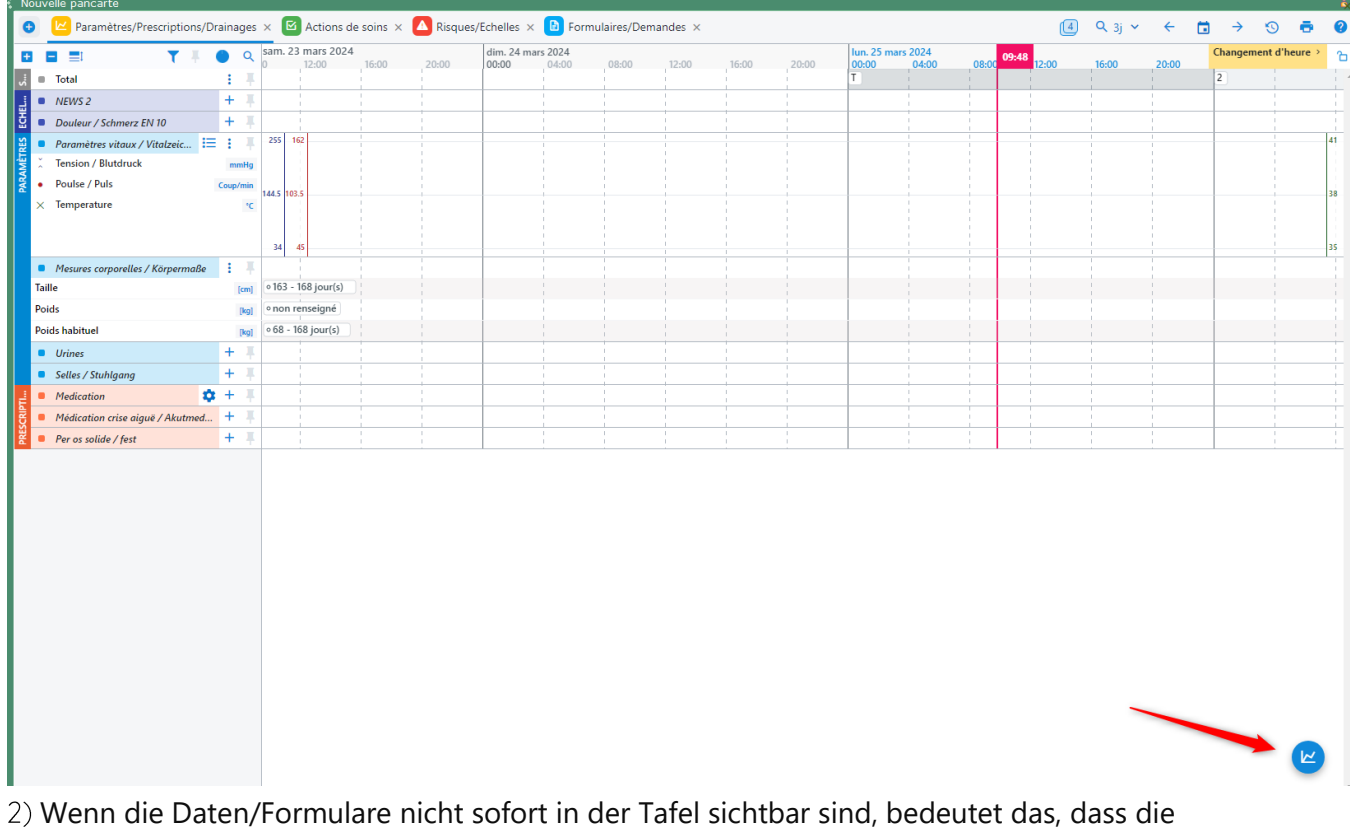

Aktualisierung im Gange ist. Sie können sie beschleunigen, indem Sie auf

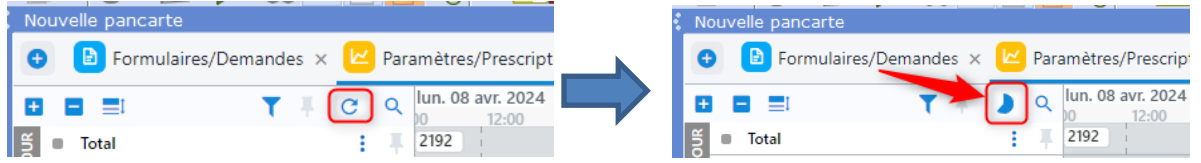

#### <span id="page-9-0"></span>5. Dokumentation der Pflegediagramme

In der Registerkarte ' Actions de soins ' Auswahl eines Pflegeplans oder einer einzelnen Pflegemaßnahme durch Klicken auf <sup>:</sup>,

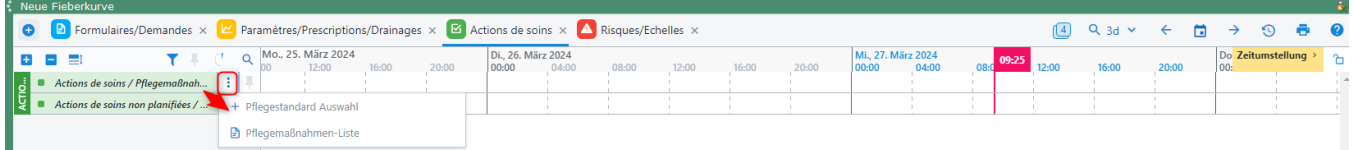

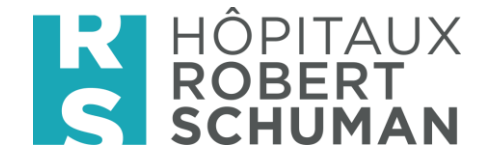

- <span id="page-10-0"></span>6. Spezielle Dokumentation
	- 6.1 Drainagen mit Ausfuhrdokumentation

Dokumentieren Sie die Felder für Drainagen/Katheter UND aktivieren Sie das Kontrollkästchen mit "Ausfuhrdokumentation"

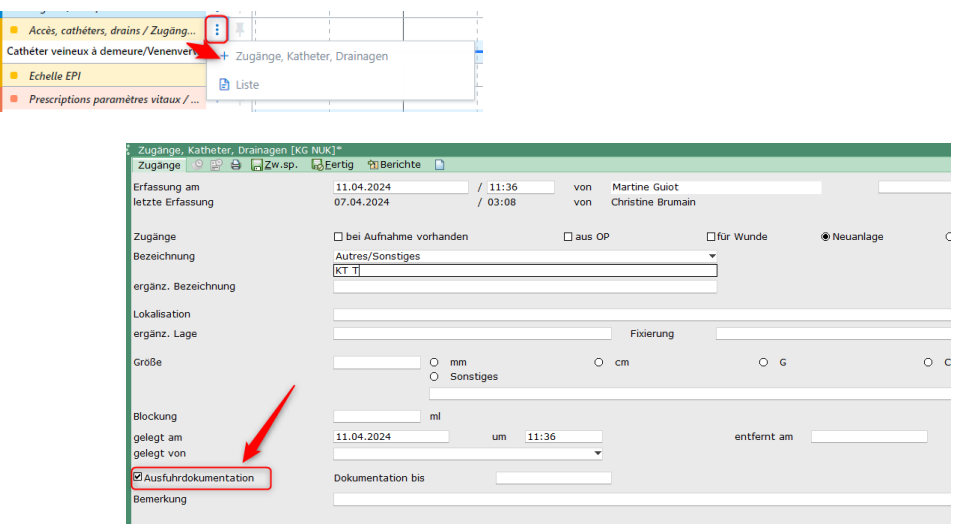

Um die Eingabe-/Ausgabe-Dokumentation durchzuführen, klicken Sie auf das Symbol Dx um das Formular über "Bestätigen" zu öffnen.

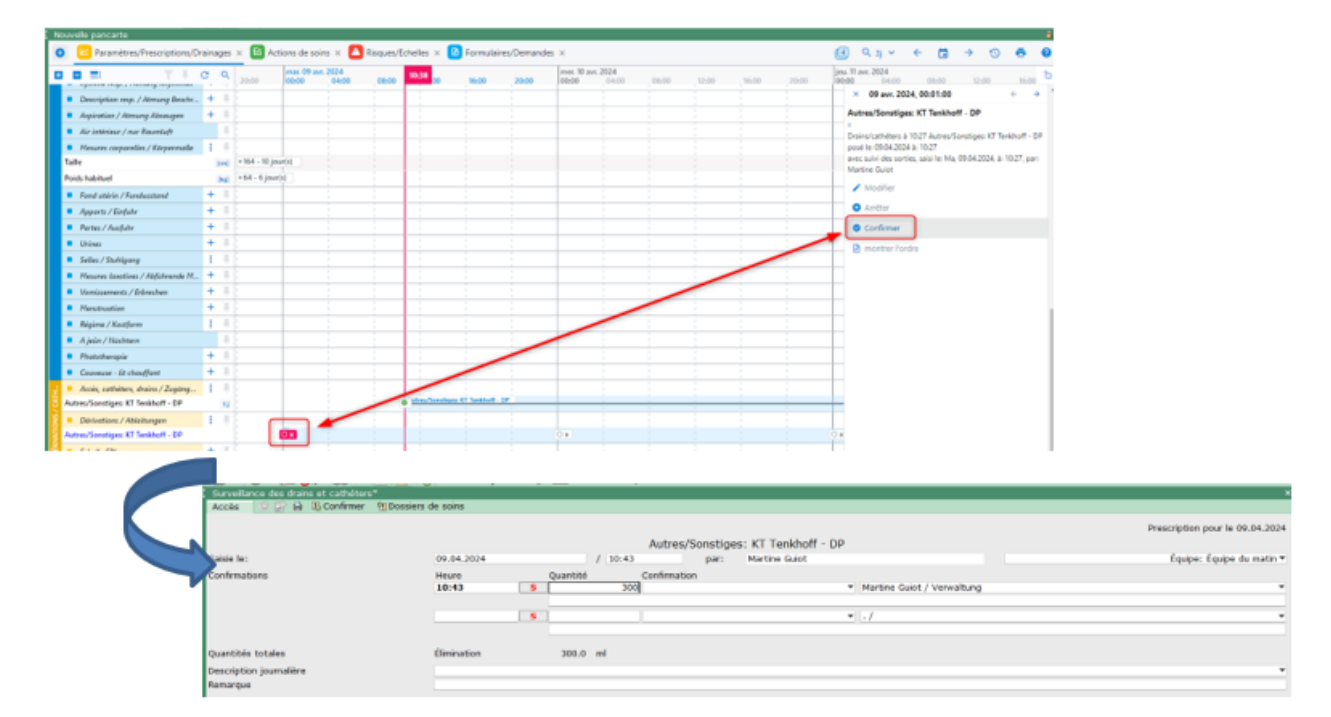

Ansicht der Neuen Fieberkurve

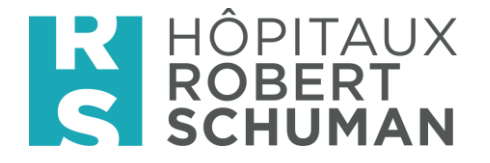

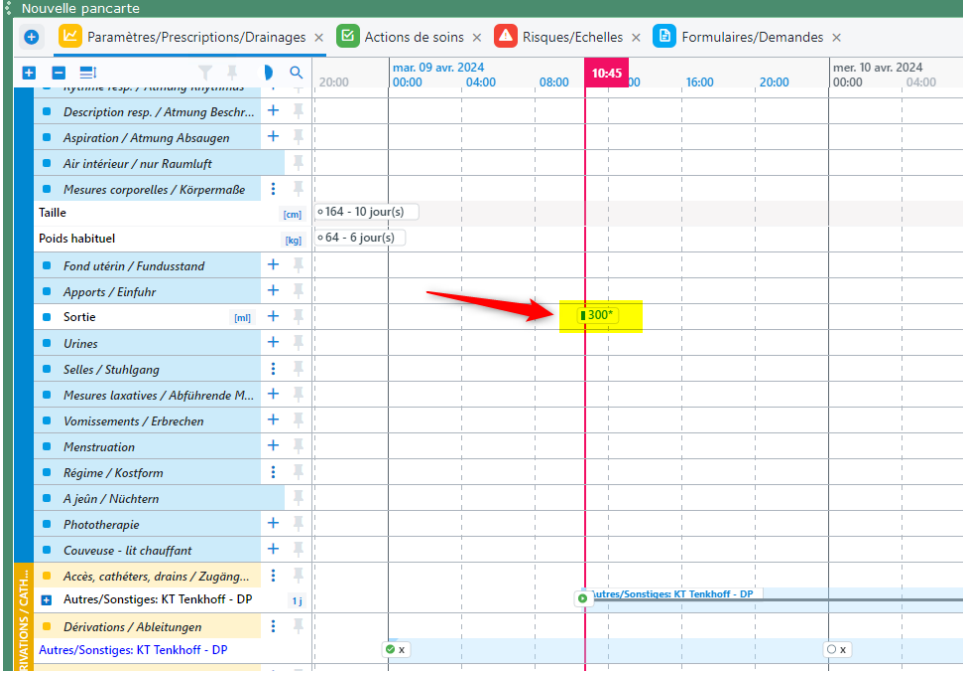

Die Visualisierung ist direkt über die Entwässerung zugänglich, wenn Sie auf <sup>+</sup> klicken.

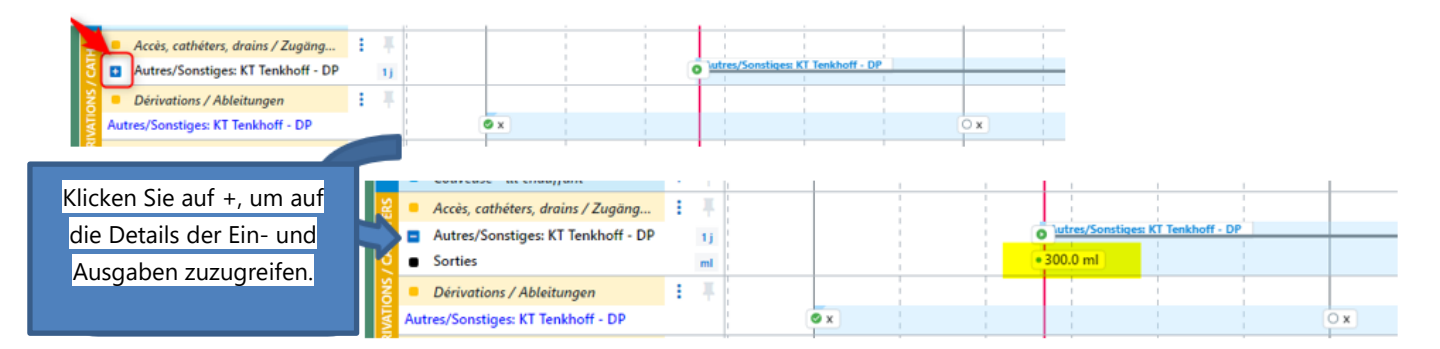

#### 6.2 Simultane Messung des Blutdrucks rechts/links

• Option 1, Erfassung der Blutdruckwerte auf zwei verschiedenen Formularen über "Pfegedurchführung"

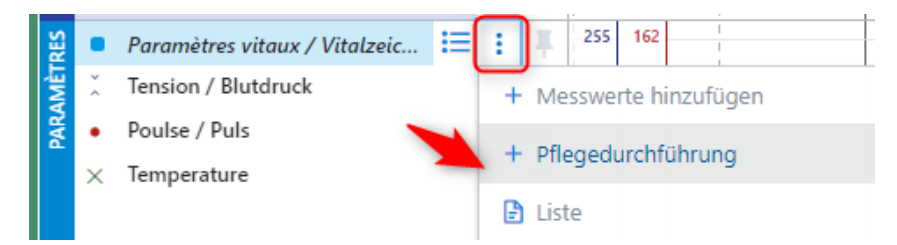

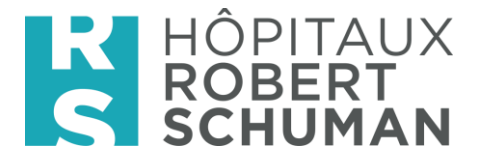

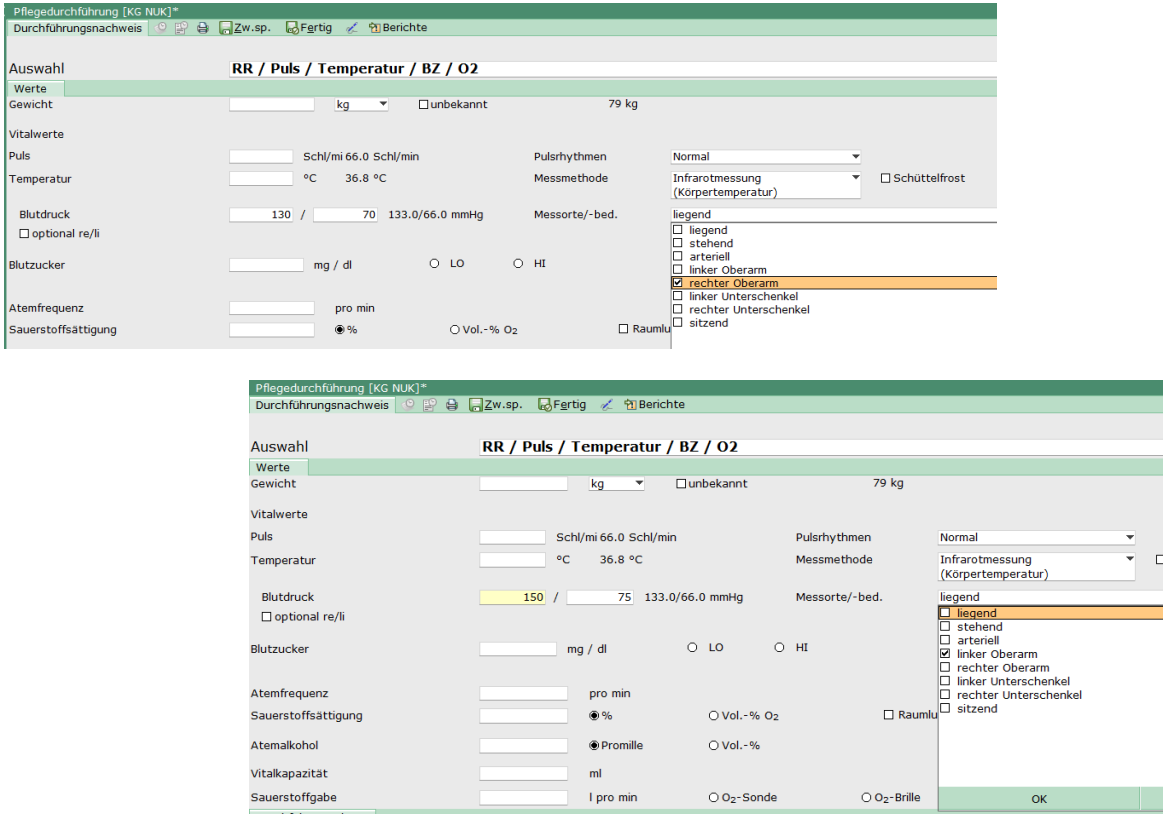

Wählen Sie die geeignete Zoomstufe für eine korrekte Darstellung aus.

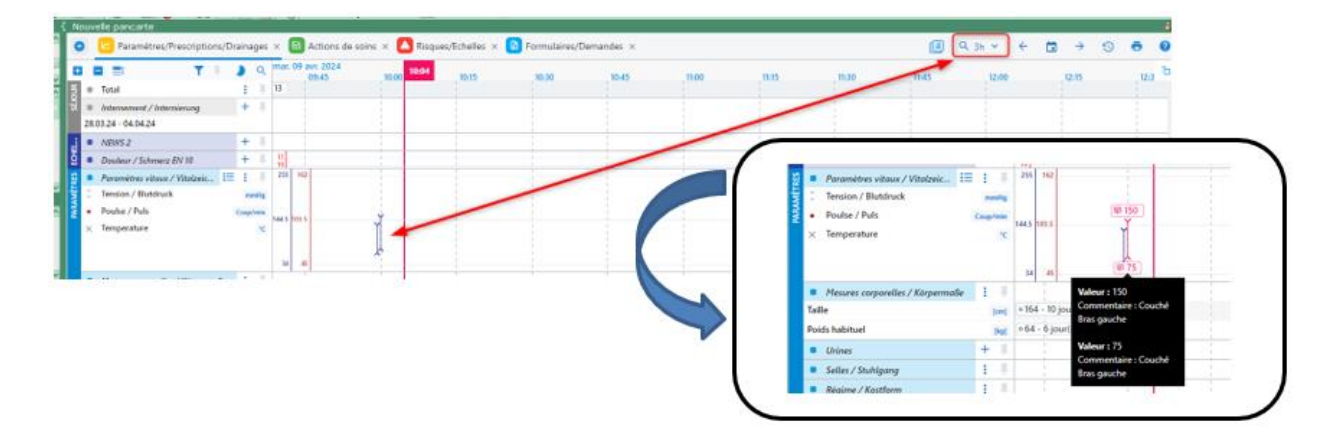

• Option 2, Erfassen der Blutdruckwerte auf zwei verschiedenen Formularen über "Messungen hinzufügen"

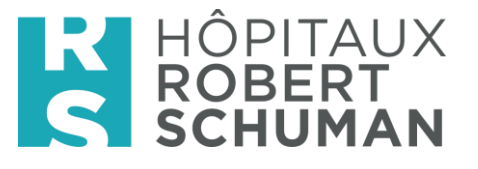

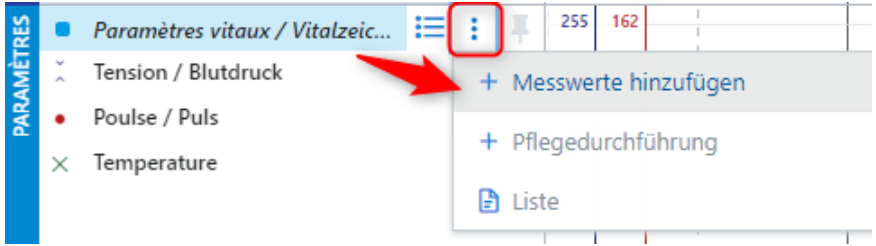

Die Lokalisation frei im Feld 'Bemerkung eingeben."

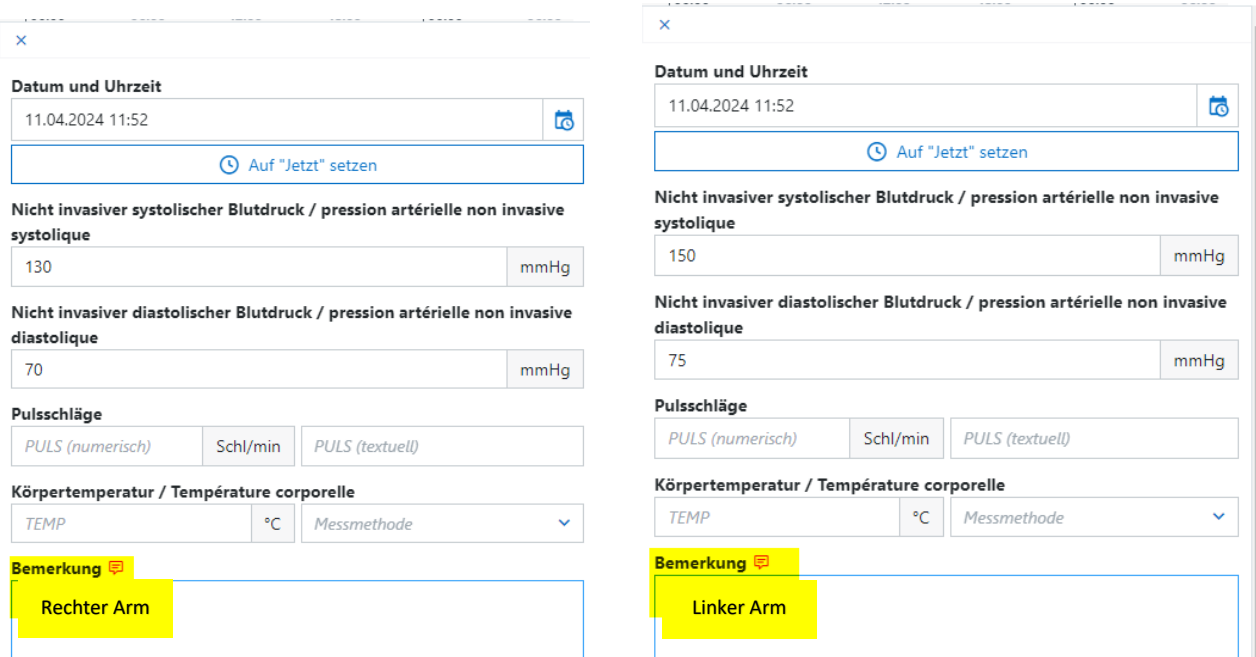

Dann wählen Sie die geeignete Zoomstufe für eine korrekte Darstellung aus.

## <span id="page-13-0"></span>7. Validierung von Verordnungen und Pflegehandlungen

Entweder durch Linksklick auf das Symbol 01, was ein Fenster mit detaillierten Informationen auf der rechten Seite des Bildschirms öffnet.

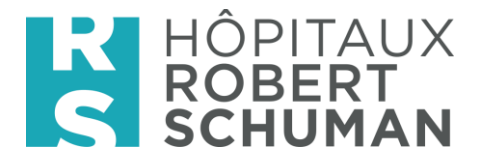

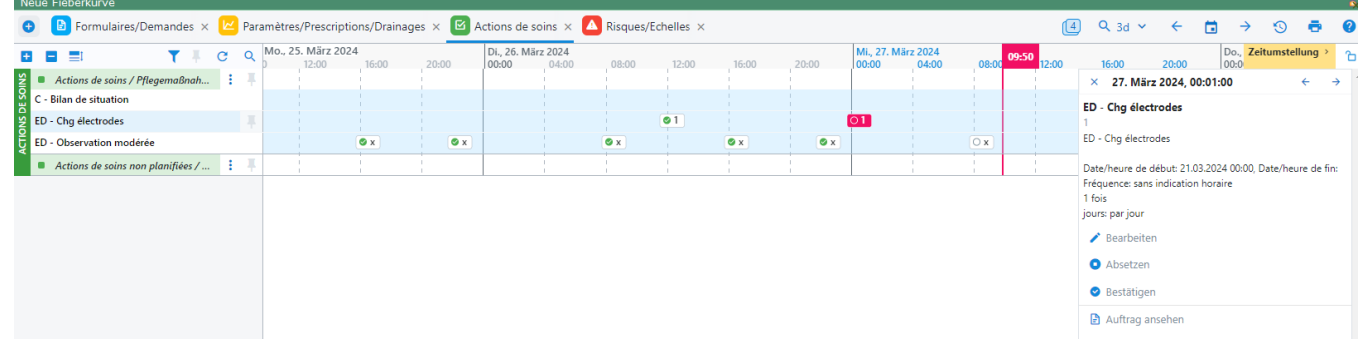

Oder durch Rechtsklick auf das Symbol 01, ohne die Anzeige von Details.

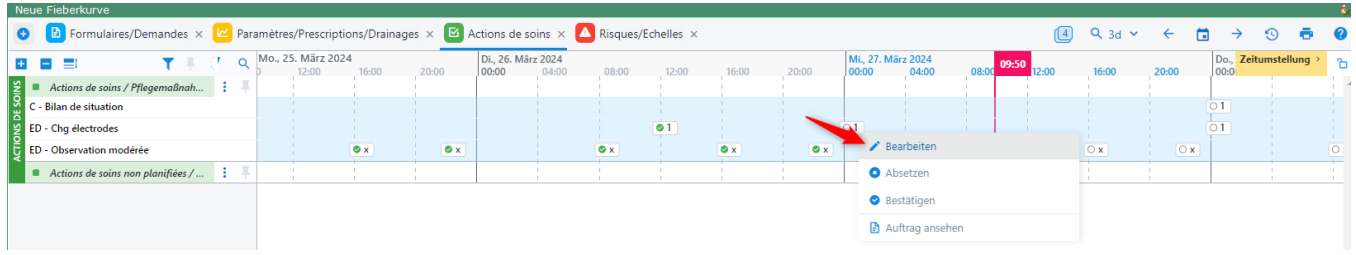

#### <span id="page-14-0"></span>8. Lesen der Daten der Fieberkurve

Um bestimmte Details eines Formulars anzuzeigen:

Entweder mit der Maus über den Titel des Formulars fahren

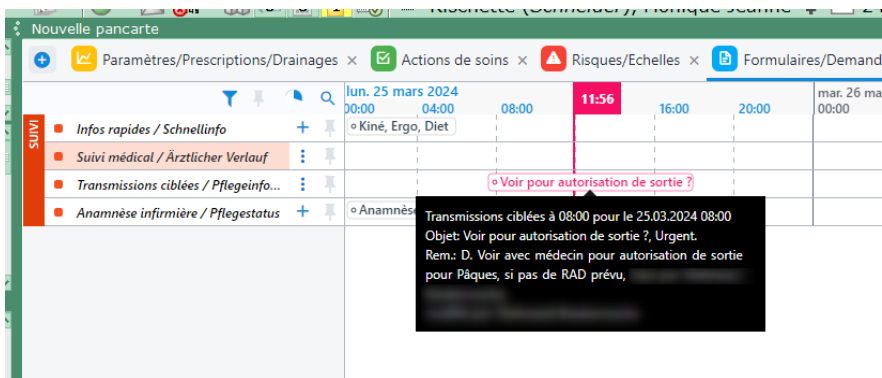

Oder links auf den Titel des Formulars klicken, was ein Fenster auf der rechten Seite des Bildschirms öffnet

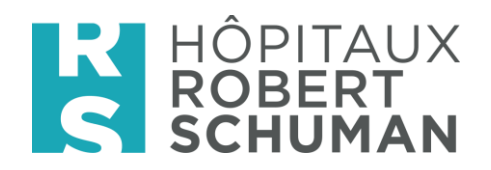

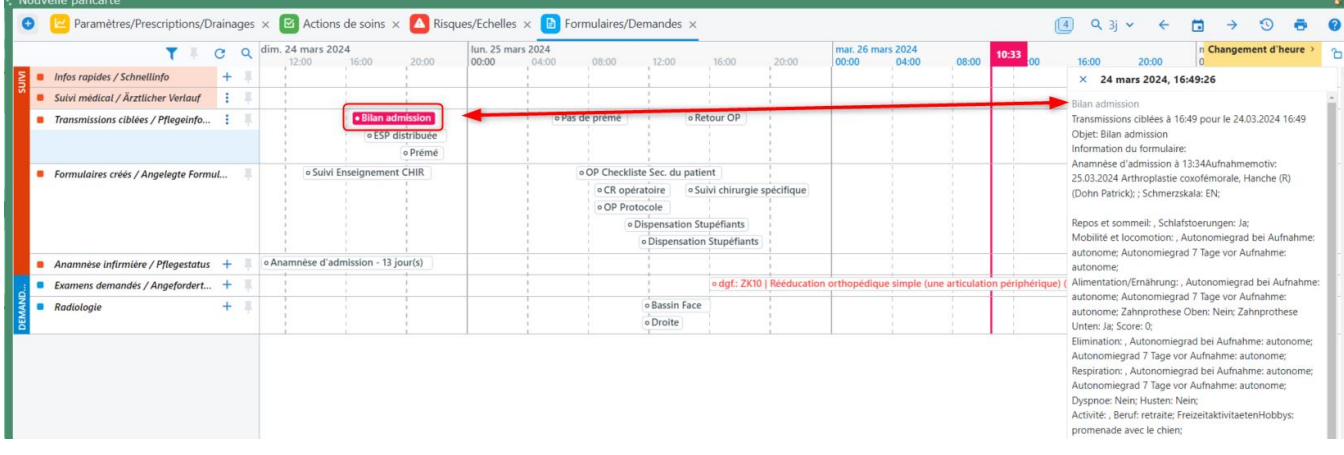

Oder rechts auf den Titel des Formulars klicken, um das Formular selbst zu öffnen.

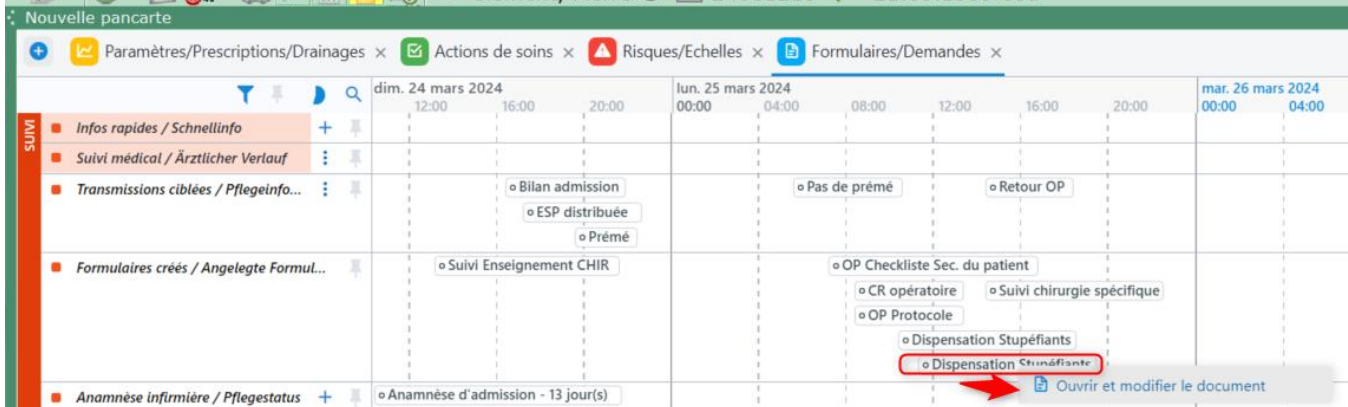